**Question: How can we add a 3rd and 4th signature to our print assessments?**

**Set Conditions**: **The Super Admin is the only user who has the level of access to modify System Options.** 

## **Solution:**

## **Action to be taken by Super Admin**

**1. After logging in the Super Admin will need to open System Option under the Setting menu found on the ribbon** 

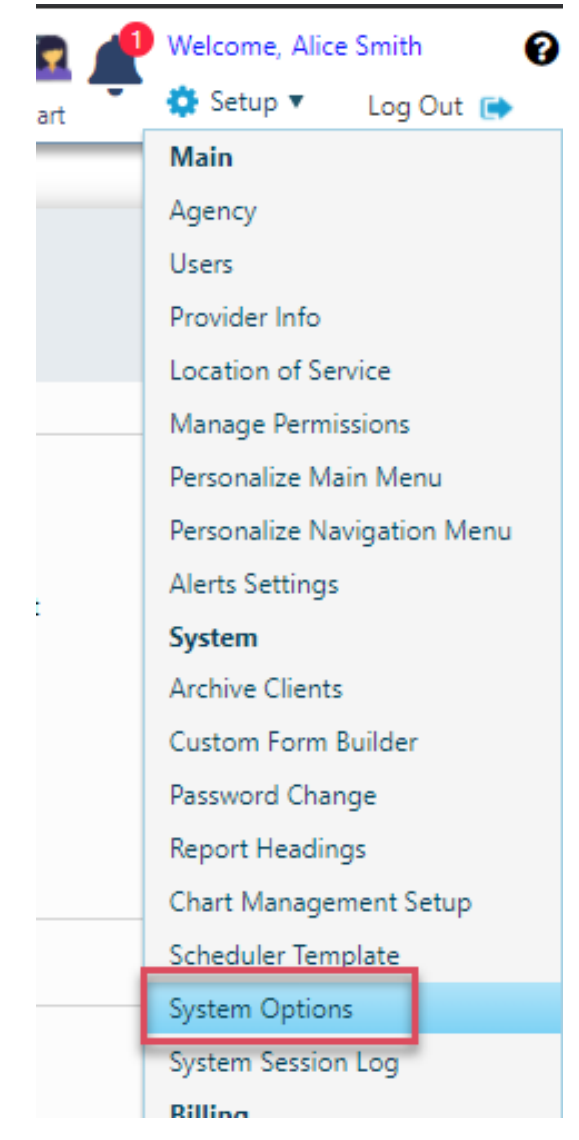

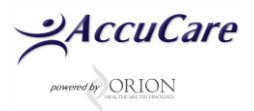

2. **Edit one or both the Name and Title found in the System Option module then save**

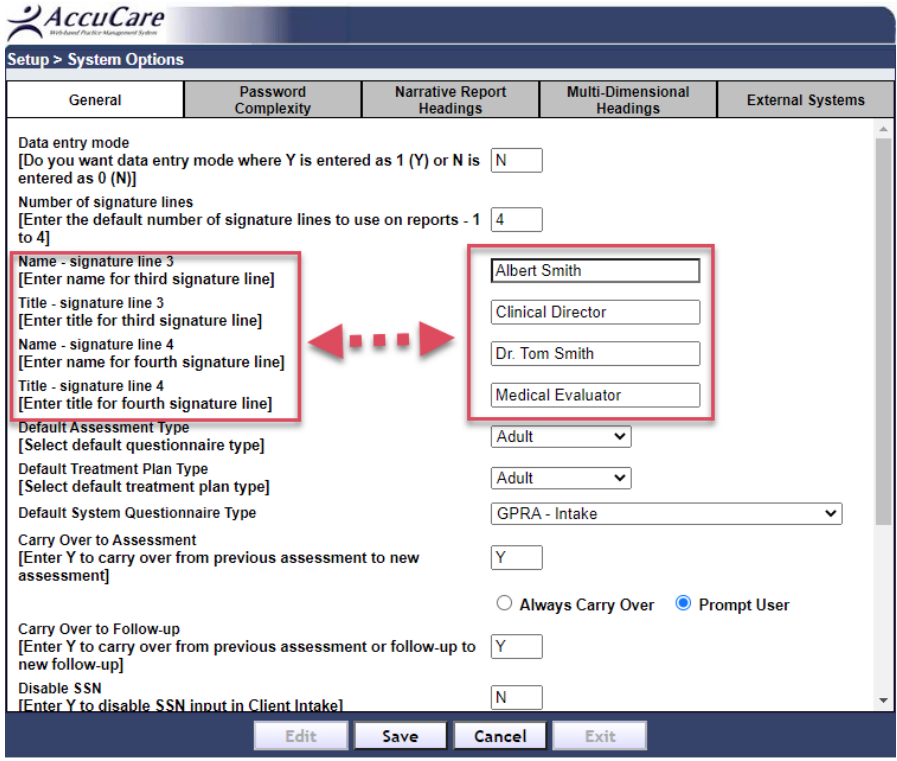

# **Action to be taken by Users**

**1. When a user prints out their assessment they will be able to print or preview up to 4 signatures.**

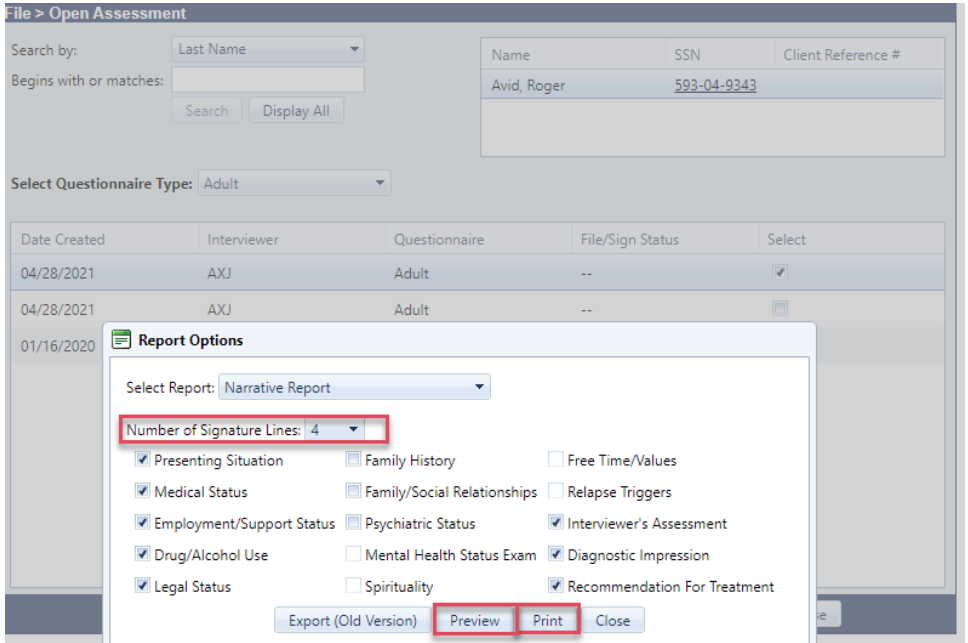

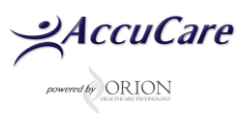

# **How to Add Signatures 3 and 4 to an Assessment**

#### **2. Your last page will look similar to this screenshot**

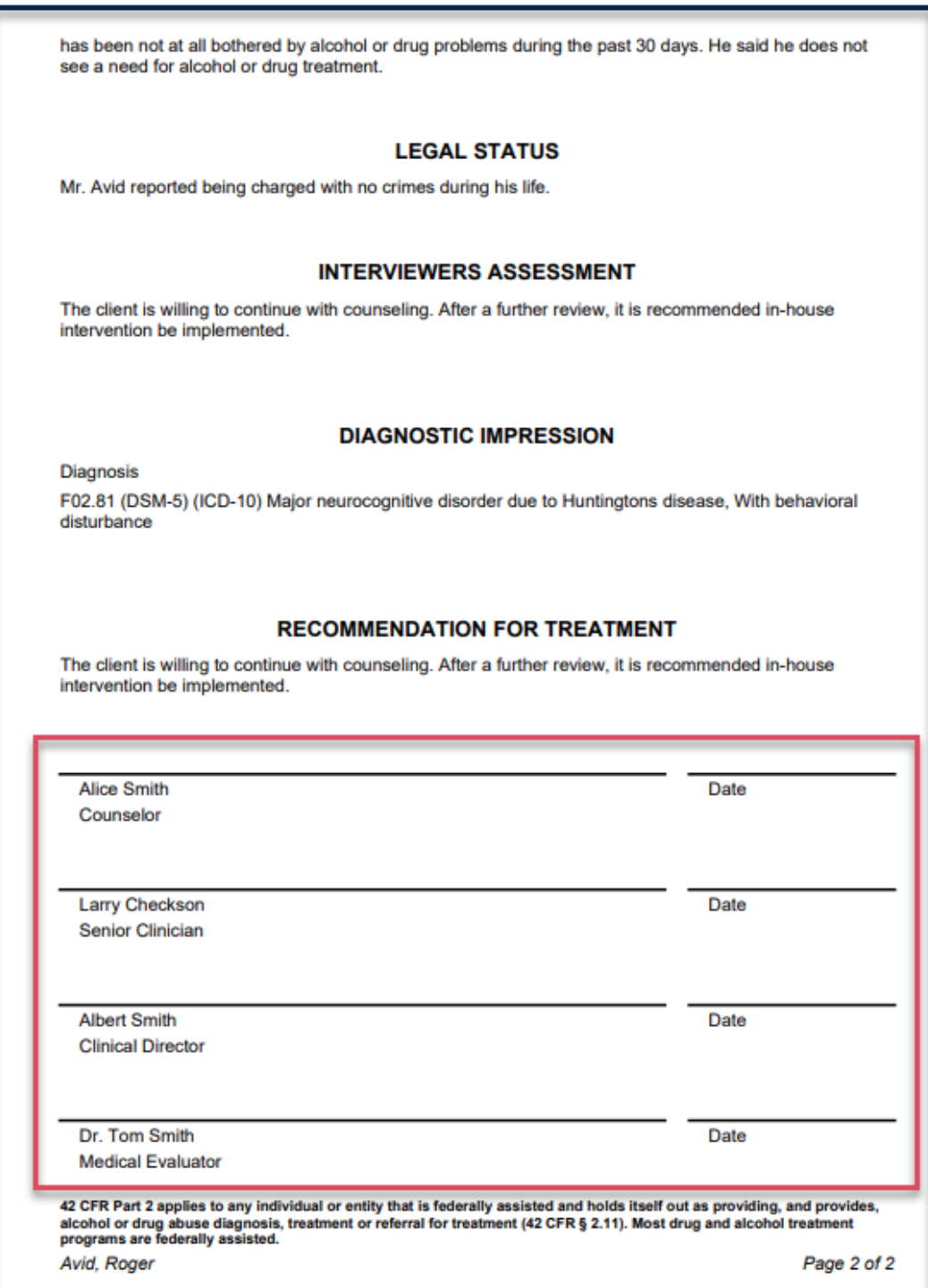

**For additional questions, contact AccuCare Support at 800-324-7966 or email support@orionhealthcare.com and we will be happy to assist you!**

 $\frac{Q}{P}$ *AccuCare*